### **VER ACITIZ**

#### Virtual Hierarchy in IBM PA Workspace

#### Problem Statement –

When business users want to view the same data but the way they want to see it different. Like A CEO willing to see the Revenue generation country wise whereas Marketing Head based in India willing to see the same data Onshore – Offshore wise.

It is not feasible to create a separate cube and creating two separate hierarchies will make the Dimension clumsy. Functions like ELPAR also create trouble while fetching the parent when there are multiple hierarchies in one dimension.

#### Solution –

PAW provides the functionality to create the virtual hierarchy from attributes, where users can select the specific hierarchy for the view, they are willing to see. These virtual hierarchies will be visible in PAW.

Note – For creating Virtual Hierarchy, please ensure to provide attribute to each element else

Steps for creating Virtual Hierarchy –

1. Right Click on the dimension and select Edit dimension in new tab.

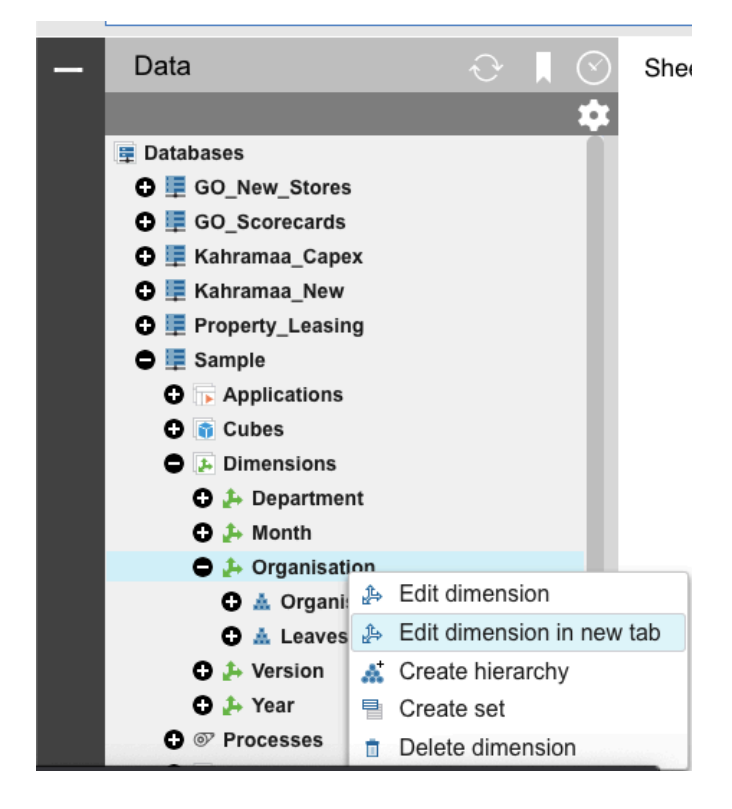

This will open a new page with dimension editor for further steps.

2. Click on Switch to Member Attribute Mode for viewing the attributes associated with the dimension. It will show all the attributes. If not then create a new attribute and ensure that attribute for all leaves are provided.

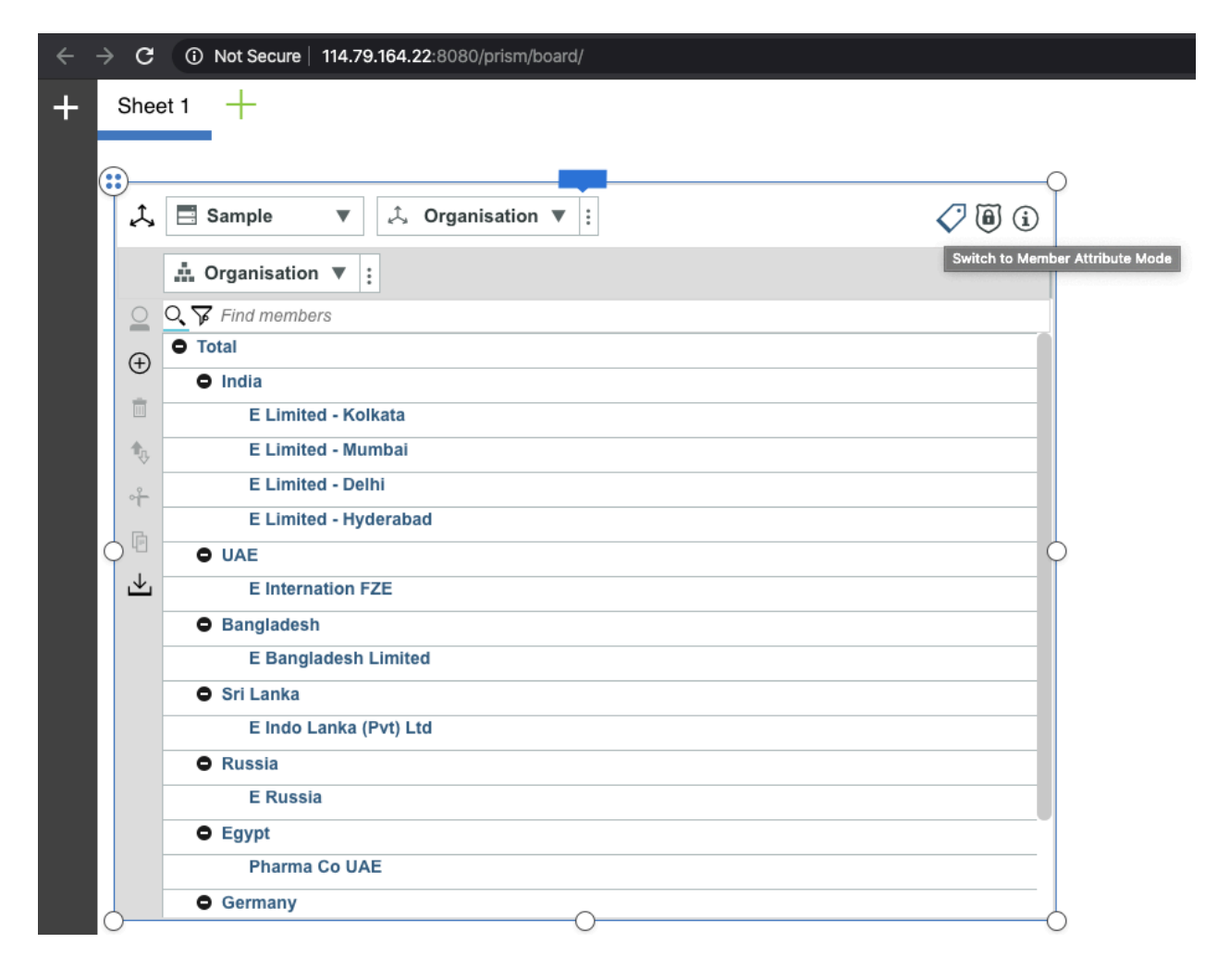

3. Right click on attribute from which hierarchy needs to be created and select Create Hierarchy and then click on  $Ok$  to confirm creation of new hierarchy

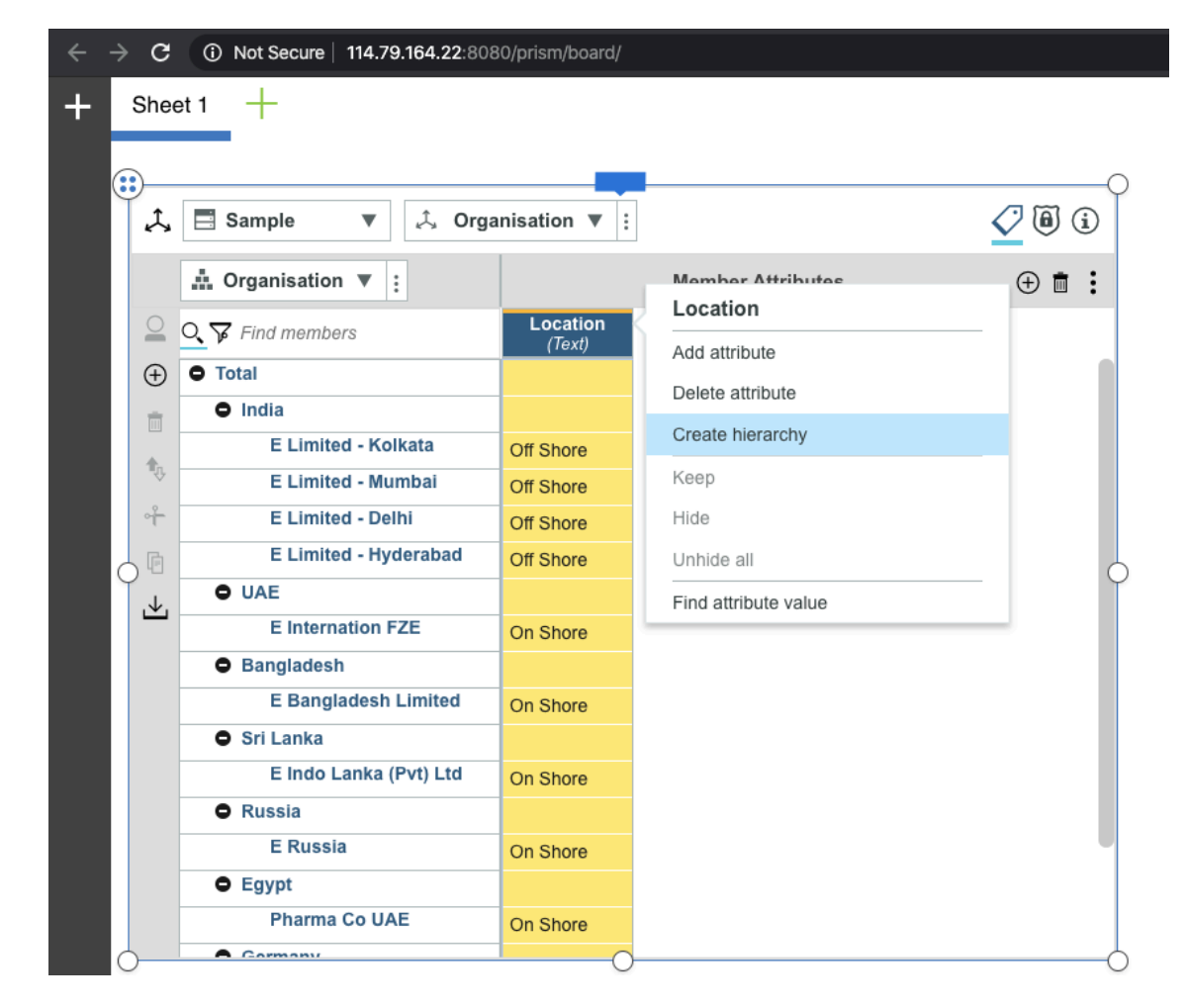

A new hierarchy is created as shown below –

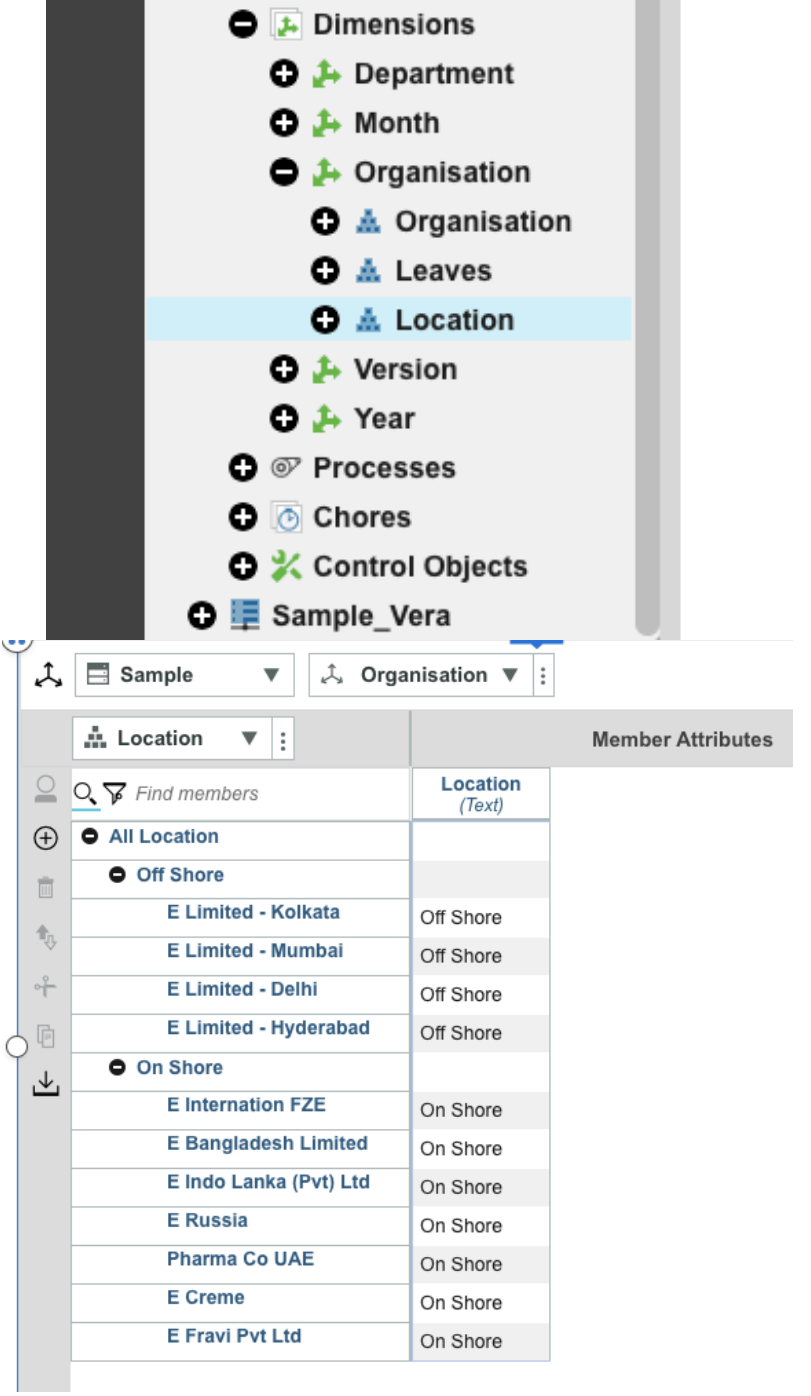

4. Now, users change the view by replacing the current hierarchy with new hierarchy. This can be done by right clicking on the dimension and selecting Replace this hierarchy...

# VERACITIZ

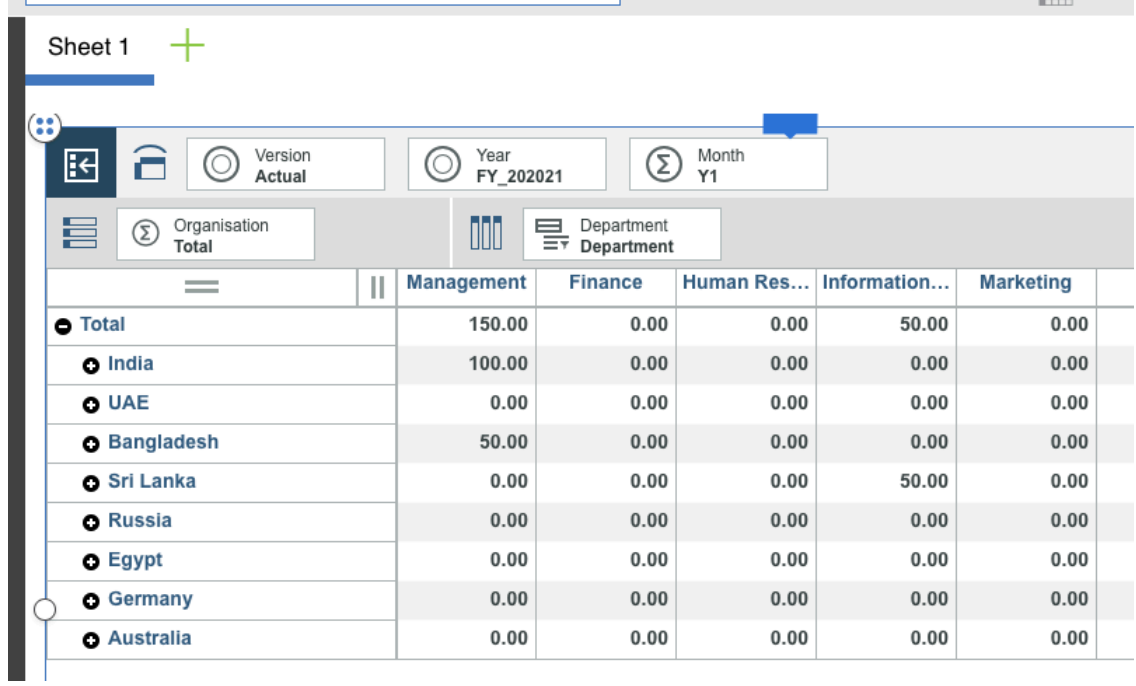

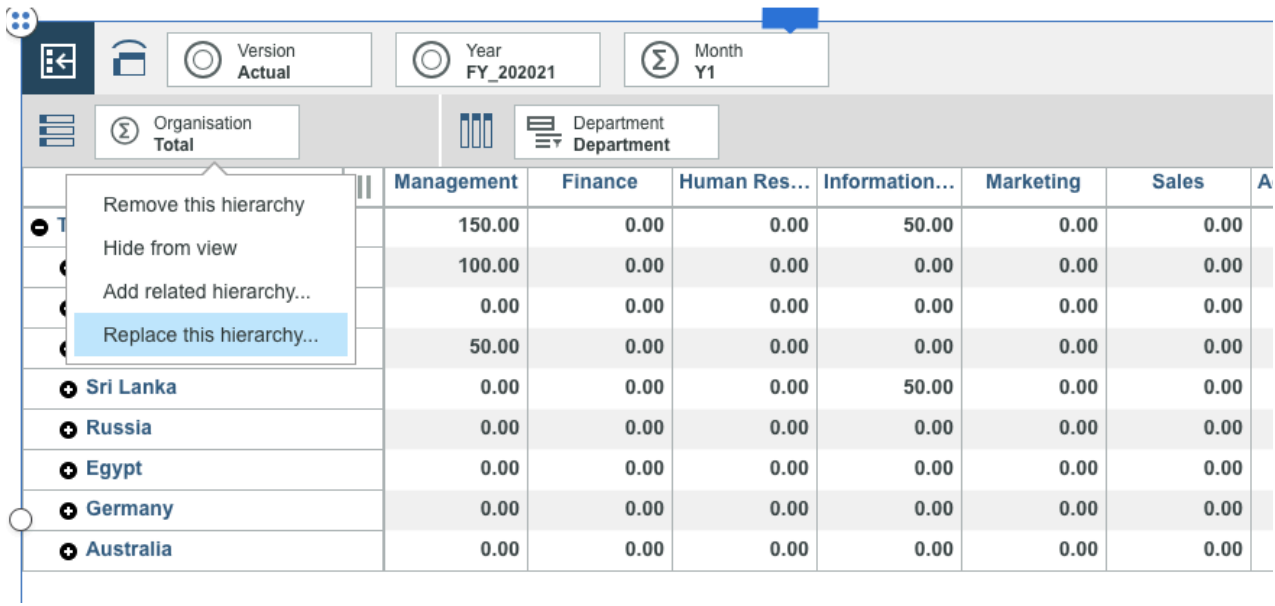

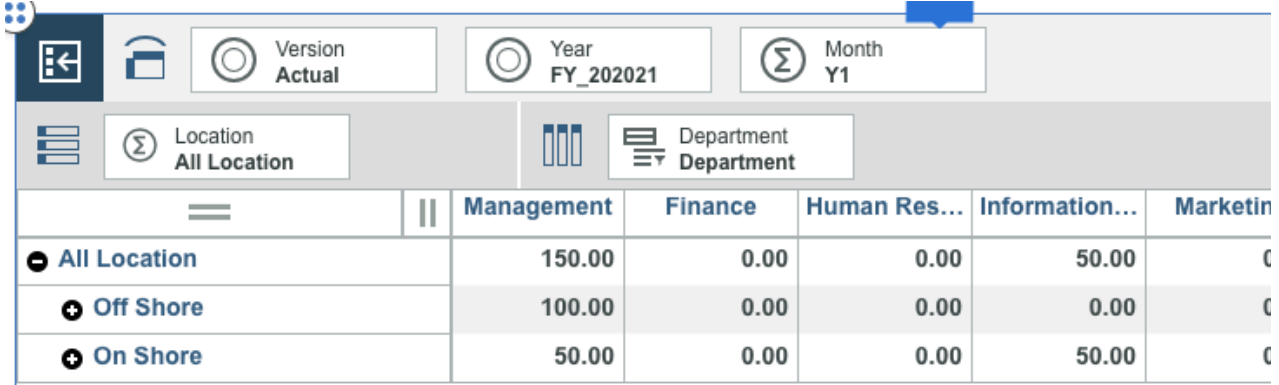

Happy Learning!!!